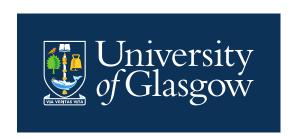

# CMIS Support Guide 2023/24

Course Structures and Event Management for School Timetablers

Space Management and Timetabling Estates Directorate <a href="mailto:timetabling@glasgow.ac.uk">timetabling@glasgow.ac.uk</a>

## **Contents**

| In | troduct           | ion                                           | 3   |
|----|-------------------|-----------------------------------------------|-----|
|    | 1.1.              | What is a Timetable?                          | 3   |
|    | 1.2.              | Who Does What?                                | 4   |
|    | 1.3.              | How is Work Carried Out?                      | 4   |
| 2. | CMIS              | S Timetabling Software                        | 5   |
|    | 2.1.              | Select a Data Set                             | 6   |
| 3. | Unde              | erstand the Timetable Views and Filters       | 7   |
|    | 3.1.              | Display the Filter Button on the Timetable    | 8   |
|    | 3.2.              | Filtering the Timetable Window                |     |
|    | 3.3.              | Displaying a Timetable                        |     |
| 4. |                   | ual Timetabling Process Overview              |     |
|    | 4.1.              | Data Preparation                              |     |
|    | 4.2.              | Timetable Editing & Preparation               |     |
|    | 4.3.              | Central Rooming                               |     |
|    | 4.4.              | Pre-Enrolment                                 |     |
|    | 4.5.              | Pre-Teaching                                  |     |
| _  |                   | rse Structures in CMIS                        |     |
| 5. |                   |                                               |     |
|    | <i>5.1.</i> 5.1.1 | Courses  Viewing Courses                      |     |
|    |                   | Course Components                             |     |
|    | 5.2.              | Subgroups (Class)                             |     |
|    |                   | Viewing Subgroups in CMIS                     |     |
|    |                   | Adding and Deleting Course Subgroups          |     |
|    | 5.3.              | Subgroup Sets - Taught at the same time       |     |
|    |                   | More than 4 types of Teaching on One Course   |     |
| 6. |                   | nt Management                                 |     |
|    |                   | Creating EventsAdding a Teaching Event        |     |
|    |                   | Input Event Details                           |     |
|    | 6.1.3             | Add the Room                                  | .22 |
|    |                   | Add any Required Equipment or Room Features   |     |
|    |                   | Add the Contact                               |     |
|    |                   | Modifying EventsChange Equipment or Features  |     |
|    |                   | Change Event to Tentative (Local Space Only)  |     |
|    |                   | Delete Event                                  |     |
|    |                   | Edit Event                                    |     |
|    |                   | Individual Week Changes – split weeks         |     |
|    |                   | Lecturers on Events – Personalised Timetables |     |
|    |                   | Linking Events to be in the Same Room         |     |
|    |                   | Roll Over  Deleting and Modifying Links       |     |
| Δι |                   | A: Comparison of CMIS and MyCampus Event Data |     |

#### Introduction

This guide is for staff in Schools and University Services who are involved in booking rooms and producing/maintaining the class timetable.

Covered in the guide:

- Introduction to CMIS and the timetabling process
- Course data structures
- Creation of teaching events and allocation of rooms to those events

School Timetabling Teams are referred to as **STT.** Space Management and Timetabling Team (Estates Directorate) is referred to as **SMTT** 

The aim of this guide is to provide information about the timetabling process and the software tools that the University uses to produce it. It explains the annual cycle to prepare the timetable and also how the different university systems interact with the software.

#### 1.1. What is a Timetable?

Timetables are a method by which various resources are brought together at a given time and place. The resources used in creating an education timetable include:

Staff Lecturers, tutors

**Rooms** Their location, and features/equipment in them

**Courses** Which students select

Classes Which students enrol on

Plans Which student are registered on and may have mandatory

courses

**Equipment & Features** Required for teaching the class

**Students** Enrolled on classes

A timetable ensures that the correct resources come together in a suitable location at the same time and that those resources are not booked in two places at the same time - i.e., they do not clash.

Timetables are created using a wide range of rules that determine how different resources may be used. At the simplest this includes days, times, weeks, and the size of the group to be taught.

The role of the timetabler is to manage the use of the resources and collect the details that will determine how they will be scheduled. The collation of this data is carried out largely by School Timetabling Teams working with the Space Management and Timetabling Team to jointly prepare the University's timetable before room allocation, which is carried out for local rooms by the room owner and for central room requests by Space Management and Timetabling in Estates. More details are in section 4.

#### 1.2. Who Does What?

The roles and responsibilities in the timetabling process are detailed in the University's policy. Broadly these are shared between:

**Space Management and Timetabling Team**Supports timetabling process University-wide. Allocates central (CTT) space and manages Change Requests.

**School Timetabling Teams** Prepare and maintain timetable requests coordinated by

the School's Lead Timetabler.

**Teaching Staff** Provide information and work with School teams.

It is the responsibility of Schools to decide who carries out timetabling tasks under the guidance and direction of the nominated Lead School Timetabler. Timetabling brings together a number of different factors and it is important that roles and responsibilities are clearly defined (e.g., who is responsible for each course), and staff have training across the processes and understand the lifecycle.

#### 1.3. How is Work Carried Out?

Timetabling processes are supported using:

| Service/Software                 | For                                                                                                    | Used By                                                       |
|----------------------------------|----------------------------------------------------------------------------------------------------|---------------------------------------------------------------|
| CMIS                             | Creating and maintaining the class timetable and non-teaching bookings                                                                           | STT<br>SMTT                                                   |
| Timetables & Room                | Web timetable available to all University staff to search and view rooms/courses/calendar                                                        | All Staff                                                     |
| Booking Available from MyGlasgow | Data Quality – class timetable Used daily to monitor and flag any problems. Fix in CMIS for problems affecting your events.                      | STT<br>SMTT                                                   |
|                                  | Change Request – class timetable                                                                                                    | STT<br>SMTT                                                   |
|                                  | Online Course Requirements Form Assist school annual preparation process. For example, capturing online course requirements from teaching staff. | Teaching staff - if allocated by their School team in Spring. |
| Mobile UofG Life App             | Personal timetables for students and staff, late changes alerts, iCal downloads.                                                                 | Students, Staff                                               |

## 2. CMIS Timetabling Software

CMIS is connected to a database which holds the University's timetable information.

The main menu on opening is called the Visual Control Path (VCP). Use the icons or Menu bar across the top of the screen to access different areas and functionality within CMIS.

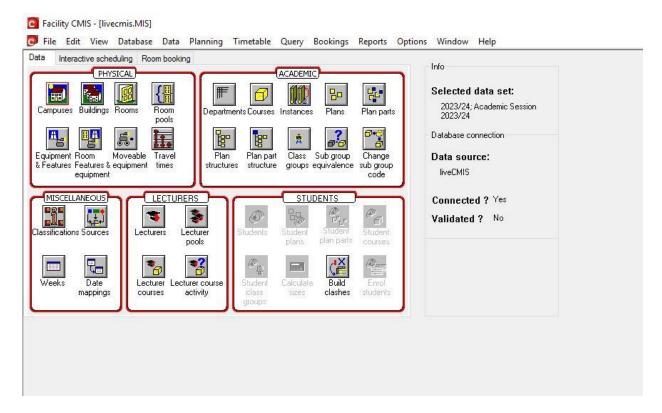

#### Info Panel

**Selected data set** Which academic year you are working in (please make sure you

are working in the correct data set).

**Data Source** Is the database you are connected to (the example above is Live,

someone may be using a Training database).

**Connected** Whether the connection is active or not.

**Validated** Not required for most users.

#### Data Tab

The icons under Physical, Academic, Miscellaneous, Lecturers and Students allow the user to quickly access the various resources on CMIS, such as Rooms, Courses and Features & Equipment.

## 2.1. Select a Data Set

Data is organised into separate data sets, which can represent an academic year or an exams period.

To select the correct data set, in the Menu bar select **Data | Selected data set.** 

Select 2023/24 Academic Session 2023/24

Be careful at certain times of year as you may be switching regularly between different data sets. For example, when making non-teaching bookings now and preparing next year's class timetable. A quick check on the CMIS Visual Control Path (VCP) will show you which dataset you are working in.

#### 3. Understand the Timetable Views and Filters

To open a new timetable view, in the Menu bar select **Timetable | New Timetable**.

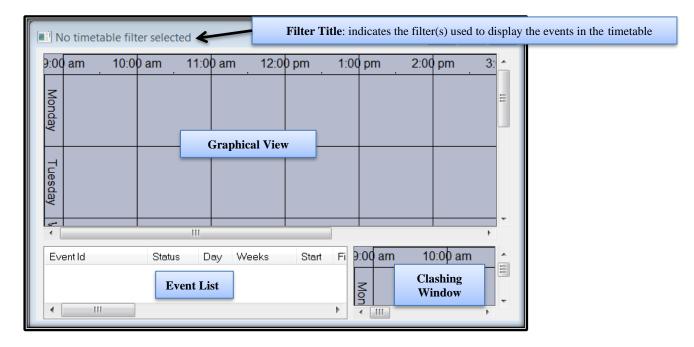

A new timetable (with no filter selected) shows no timetable data until a filter is applied. This shows the different areas of a timetable window which has four elements:

Filter Title Summary of the filter applied to this window

**Graphical View** Timetable data – days on one axis, times along the other

**Event List** Timetable data in list format

Clashing Window Any potential clashes

The timetable window is configurable by the user to display timetable information in many different ways.

When you create a timetable by selecting **Timetable | New Timetable** in the Menu bar, it will be added to your list of timetables at the bottom of the Timetable drop down menu. These can be renamed and deleted by selecting **Timetable | Edit Timetable Views**. To avoid creating lots of new timetables you can just use the Locate Resources timetable or your preferred timetable each time and apply whatever filter you require.

## 3.1. Display the Filter Button on the Timetable

To prevent having to right-click to get the timetable filter window, you can display a Filter button on the side of the timetable window.

To show the filter button, right click in the graphical view and select **Configuration | Buttons**.

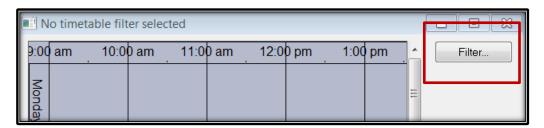

#### 3.2. Filtering the Timetable Window

To view timetable data a filter must be applied to the window.

To apply a filter, click on the Filter Button or in the graphical view **Right Click | Filter**.

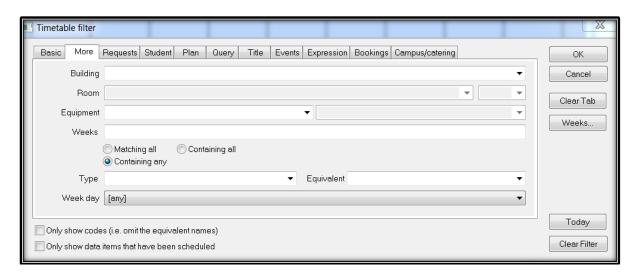

This window contains a number of filter tabs, the most commonly used of which are:

 Basic
 Filter Department, Course and Lecturer

 More
 Filter Building, Room, Weeks and Event Type (ONLIVE, ONANY, etc.)

 Requests
 Filter Event Status, Requests Room Type (LOC, CTT), Rooms status (With Rooms, Without Rooms)

 Bookings
 Filter Contacts and Details

The filters in CMIS timetables combine data; so, if you filter to Course A, and to Lecturer B, then only events containing **BOTH** Course A and Lecturer B will display. If you want to display first Course A then Lecturer B you need to clear the filter first, using the button on the bottom right side of the filter window. The Clear Tab button will only clear the filter on that tab, any filter on another tab will remain active.

If you Clear Filter and then click the OK button you will filter to 'All timetable data' which will display the entire University timetable in a single window. This will take a long time to load.

## 3.3. Displaying a Timetable

In a timetable view open the Filter window by clicking the filter button or right clicking in the graphical view.

Basic tab Select your Department from the drop-down menu. Select a Course from

the course drop-down menu

More tab Enter 6-16 in the Weeks box (this will show Semester 1 bookings only).

Please use the SMTT Timetabling Weeks Calendar to see what dates

match the week numbers.

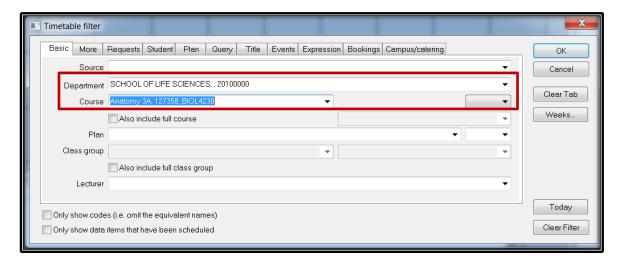

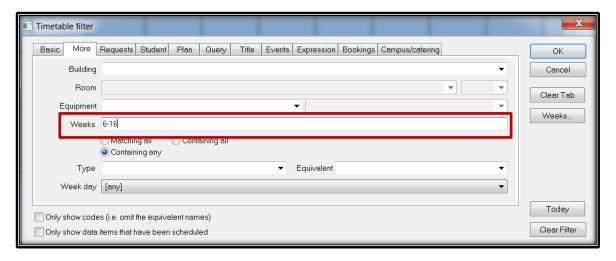

## 4. Annual Timetabling Process Overview

A Roles and Responsibilities Matrix is issued in January of each year. This will show the stages in the annual preparation of class timetabling, please see below:

**Planning** Import of data from core systems. Rollover of CMIS events

data from the previous session.

Timetable Editing &

Preparation

Class requirements gathered from academics. Rolled-over events amended, and new events added by STT. Local room

allocations made by STT in CMIS.

**Central Rooming** Central room allocations made by SMTT in CMIS (closed in

May to all other users apart from SMTT).

Pre-Enrolment Interface updates classes and meetings in MyCampus. Class

enrolment controls edited in MyCampus.

**Pre-Teaching** Changes after publication must be made by way of Change

Request procedure for central space and local to local space. Once Registration and Enrolment opens, please minimise

changes.

**Teaching** Teaching starts.

#### 4.1. Data Preparation

Core data is updated in CMIS from the other corporate systems. These interfaces run regularly throughout the year.

Student System (MyCampus)

Plans/courses owners, mandatory/optional courses per plan,

actual students on courses.

**Estates System** 

(Quemis)

Room and building data.

HR System (Core) Staff data.

In January SMTT rolled forward the teaching events in CMIS and cleared the previous year's room allocations. All CTT events are set as "cancelled" ready for Schools to edit.

Local allocations roll forward and are set as "cancelled", ready for Schools to edit. The previous year room allocation moves into requested room so the STT can see where it was placed previously.

## 4.2. Timetable Editing & Preparation

An online form is available to STTs to pass to academic staff to gather teaching pattern and room requirements (if they wish to use this) to be completed usually by mid-April. This is available on Timetables and Room Booking.

Changes, deletions, and additions are edited on CMIS by School Timetablers from March to April. Data checking and validation will take place during this period, during which SMTT will report issues and progress to Schools on a regular basis to assist with work in progress. Further data quality reports are available to STTs in Timetables and Room Booking which they should monitor and action to clear any issues (please see <a href="STT Timetables and Room Bookings User Guide">STT Timetables and Room Bookings User Guide</a>).

#### 4.3. Central Rooming

Local room allocation will be done as far as possible by School Timetablers during the timetable editing and preparation stage where they are allocated manually.

During May central room allocations take place (school access is suspended so that changes are not made during the allocation period). Central rooms are roomed based on data entered by the deadline and in accordance with timetabling policy.

Mid-June, access is reinstated for local event editing to continue.

#### 4.4. Pre-Enrolment

An interface updates data from CMIS (subgroups and events), into MyCampus (classes and meetings). A decision is made annually about when this commences for the teaching timetable, and it will be published on the Roles and Responsibilities Matrix. Certain enrolment controls are managed in MyCampus.

## 4.5. Pre-Teaching

Changes to centrally roomed space after allocation are managed via an online Change Request process. This will become available in Timetables and Room Booking for all School Timetabling Teams from mid-June.

## 5. Course Structures in CMIS

Course data is the starting point for class scheduling. University courses are imported from MyCampus, along with the plans they are associated with.

#### 5.1. Courses

## 5.1.1 Viewing Courses

Select **Data | Academic | Courses** from the menu at the top or select the **Courses** icon from the **Data tab** on the CMIS home screen.

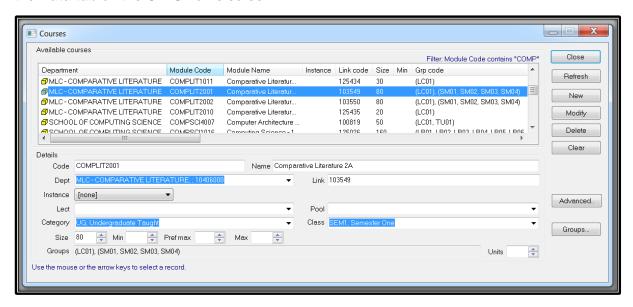

Courses are imported into CMIS from MyCampus every night:

| MyCampus Field           | CMIS Field | Description                                                                                                    |
|--------------------------|------------|----------------------------------------------------------------------------------------------------|
| Catalogue number         | Code       | Code of the course, e.g., ACCFIN1001                                                                                                    |
| Course name              | Name       | Course title                                                                                                    |
| Academic<br>Organisation | Department | The owner of the course  Note: The owning organisation imported from MyCampus may be a School but is usually required by MyCampus to be a subject level at level 3 (or 4). Your courses will appear under the same values in this drop-down  If you prefer all your courses to be displayed in CMIS by School without affecting the MyCampus owner, the Lead Timetabler should contact IT Services to request this. |
| Enrolment total          | Size       | After the roll forward the course size field is populated with the total number of students enrolled on the course in the previous session. Schools must edit this number to their planned size for the next session.                                                                                                    |
| Course ID                | Link Code  | Unique identifier of the course from MyCampus                                                                                                    |

If the course data is incorrect on CMIS this is because the data is not correct on MyCampus. You need to check the data in PIP which will pass automatically to MyCampus and then to CMIS.

## 5.1.2 Course Components

Courses are usually delivered by means of a range of different teaching methods, such as lectures, tutorials, fieldwork, etc. Often a student will be required to attend the lecture(s) but only, for example, one of the tutorials and fieldworks. The course component is updated from the type of class created in CMIS imported to MyCampus.

MyCampus has a maximum of 4 different teaching components on any 1 course; students can only be in one class of each component.

If you use 4 components it is very important to set up auto-enrol correctly on MyCampus.

## 5.2. Subgroups (Class)

The term "Subgroup" in CMIS refers to what is a "class" or sometimes a "class section" in MyCampus. These are attached to events to create a timetable.

## 5.2.1 Viewing Subgroups in CMIS

Select a course and click the **Groups** button.

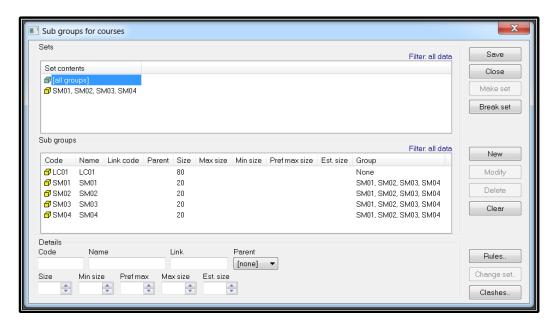

The School's Timetabler creates the subgroups for new courses and edits any existing for changes to their size.

The subgroup sizes roll forward as the number of actual enrolments on that subgroup from the previous session. The Timetabler must amend this number to be the planned size for the subgroup.

## 5.2.2 Adding and Deleting Course Subgroups

Add a Subgroup Fill in the fields under Details at the bottom of the screen and

then click the New button.

You must only create a subgroup code and name with the correct format, with the approved prefix below and numbers 01-99 at the end. If you create a subgroup in any other format by mistake, it will need to be corrected. A common mistake is using the letter

O instead of zero.

**Delete a Subgroup** Select it and click **Delete** button.

You should only delete subgroups during the Edit and Prep period. During a session you should set them to size 0 and mark all events as cancelled. **Deleting a subgroup will delete all** 

events for that subgroup.

Amend Size Select it, change the Size field, and then click the Modify button

to save.

Save Changes You must click the Save button at the top of the Subgroup screen

to save any changes you have made.

If you forget and click close, CMIS will tell you there are unsaved changes and allow you to go back and click the save button. You no longer have to click Modify on the Courses window to save

your subgroup changes.

#### Fields are:

| CMIS Field | Description                                               |
|------------|-----------------------------------------------------------|
| Code       | Code of the class, e.g., LC01                             |
| Name       | Subgroup name is the same as the Subgroup code e.g., LC01 |
| Size       | Size of the Subgroup                                      |

#### Example of subgroups for this class:

| Total number of students on course | 130                                                                                              |
|------------------------------------|--------------------------------------------------------------------------------------------------|
| Max Size of tutorial               | 25                                                                                               |
| Max Size of fieldwork              | 50                                                                                               |
| Subgroups (you may require)        | 6 Tutorial groups (5 x 25 and 1 x 5 or 4 x 22 and 2 x 21) 3 Fieldwork groups (2 x 50 and 1 x 30) |

The codes for Subgroups must be standard and are transferred into MyCampus:

| Component<br>Type Code<br>(MyCampus) | Component Type<br>Name (MyCampus)   | Prefix for Subgroup<br>Code<br>(CMIS) | Example |
|--------------------------------------|-------------------------------------|---------------------------------------|---------|
| CFT                                  | Collaborative Flexible Teaching     | СТ                                    | CT03    |
| CLN                                  | Clinical                            | CL                                    | CL01    |
| DST                                  | Distance/E-Learning                 | DS                                    | DS02    |
| FLD                                  | Field Work                          | FW                                    | FW02    |
| LAB                                  | Laboratory                          | LB                                    | LB01    |
| LAN                                  | Language Class                      | LN                                    | LN01    |
| LEC                                  | Lecture                             | LC                                    | LC11    |
| ORL                                  | Language - Oral Class               | LO                                    | LO10    |
| PBL                                  | Problem Based<br>Learning           | РВ                                    | PB04    |
| PLC                                  | Placement                           | PL                                    | PL02    |
| PRC                                  | Practical                           | PR                                    | PR01    |
| PRJ                                  | Project Work                        | PJ                                    | PJ01    |
| SEM                                  | Seminar                             | SM                                    | SM04    |
| SSY                                  | Self-Study                          | SS                                    | SS01    |
| TAL                                  | TEAL (Tech Enabled Active Learning) | TL                                    | TL05    |
| TUT                                  | Tutorial                            | TU                                    | TU11    |
| VSR                                  | Vocational Skills                   | VS                                    | VS09    |
| WKS                                  | Workshop                            | WK                                    | WK01    |
| WRT                                  | Language - Written<br>Class         | LW                                    | LW01    |

Use the Data Quality report in Timetables and Room Booking to check that Subgroup data format has been created correctly. You should regularly check this report to find errors and fix your data.

## **Course Subgroup Sizes**

It is very important to assign the correct size to the Subgroup and to attach a Subgroup to all teaching events. Events should always be associated with a Subgroup, never with overall course codes. To assist with this task the subgroup sizes will roll forward as the actual enrolment numbers from the previous session.

Subgroup size is used to provide the best fit space for that course's events. Size 0 sub-groups will not be allocated a room (even if attached to an event). Subgroup sizes populate the Class Enrolment Capacity in MyCampus.

Each component type will be associated with a particular type of teaching space. The table below lists these, as well as the size and number of rooms available, which should be used to inform group sizes.

| Component Type<br>Name (MyCampus) | Type of Teaching Space                                            | Room Sizes<br>(CTT) |
|-----------------------------------|-------------------------------------------------------------------|---------------------|
| Clinical                          | Clinical Space (Local)                                            | Local               |
| Collaborative Flexible Teaching   | Large Flexible Space                                              | >60                 |
| Distance/E-Learning               | No Room Required                                                  | N/A                 |
| Field Work                        | No Room Required                                                  | N/A                 |
| Laboratory                        | Lab Space – Wet or Dry (Local)                                    | Local               |
| Language Class                    | Tutorial Room                                                     | ≤20                 |
| Language - Oral<br>Class          | Tutorial Room                                                     | ≤20                 |
| Language - Written<br>Class       | Seminar Room                                                      | 21-60               |
| Lecture                           | Raked Floor Lecture Theatre (Fixed Seating)                       | ≥27                 |
| Placement                         | No Room Required                                                  | N/A                 |
| Practical                         | Flexible Space                                                    | Local               |
| Problem Based<br>Learning         | Tutorial Room                                                     | ≤20                 |
| Project Work                      | Seminar Room                                                      | 21-60               |
| Self-Study                        | Student Led – Any agrees study space booked via the UofG Life App | ≤40                 |
| Seminar                           | Seminar Room                                                      | 21-60               |
| TEAL                              | (TEAL) Tech Enabled Active Learning Space                         | ≤102                |
| Tutorial                          | Tutorial Room                                                     | ≤20                 |
| Vocational Skills                 | Tutorial Room                                                     | ≤20                 |
| Workshop                          | Seminar Room                                                      | 21-60               |

## 5.3. Subgroup Sets - Taught at the same time

If a set of Subgroups can be taught at the same time (because they have different students in them, e.g., Tutorials) you must make them into a set to specify that clashes are allowed.

Highlight the Subgroups and click the **Make Set** button. Click **Modify** to save the change.

This step is essential otherwise these classes will report as clashing - when different students attend it is not an actual clash.

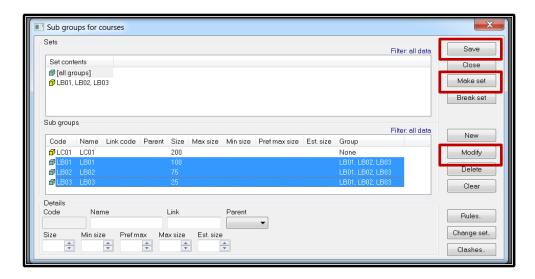

## 5.4. More than 4 types of Teaching on One Course

Only 4 different components (e.g., lecture, seminar, practical, tutorial) can be created on one course – and imported to MyCampus. This is sufficient for most types of teaching. Please remember that the actual teaching activity does not need to directly map onto the component name, it just needs to be near enough, as detailed information can be entered into event details. The fifth component is always the enrolment section on MyCampus (e.g., AD01).

For each component (e.g., seminar or practical), a student can only be enrolled in 1 subgroup/class of that kind to ensure that they are timetabled correctly.

For some courses, usually the professional "full year" courses, if there are more than 4 different types of teaching then the School may need to create teaching-only non-credit bearing course(s) on programme approval and then use a teaching only course to enrol students onto.

Depending on the way that you teach you may require several 'teaching' courses.

Please draft out your course structures in the first instance to prepare a proposal and contact the MyCampus Student Records Lead and the Space Management and Timetabling staff for advice **before** proceeding to create any teaching-only courses.

## 6. Event Management

The role of timetabling is to manage the use of resources (e.g., rooms and staff), and to specify the rules/requirements as to how the resources will be scheduled. Resources are brought together into "Events" and then scheduled (given a day and time), to produce a timetable free of clashes between resources. CMIS confirmed Events display as "Meetings" when imported into MyCampus.

## **Event Information**

The following fields are entered:

| Field                                                                                                    | Guidance                                                                                                    |                         |  |
|----------------------------------------------------------------------------------------------------|----------------------------------------------------------------------------------------------------|-------------------------|--|
| Day/Time/Weeks                                                                                                    | The teaching pattern                                                                                                    |                         |  |
| Source                                                                                                    | Teaching Use when the event has a course subgroup (or several) attached to it. Rolled forward by SMTT                                                                                 | Uploaded to<br>MyCampus |  |
|                                                                                                    | Teach-Break Use for breakout space needed at same time as a teaching event. Also use for inductions. Rolled forward by SMTT                                                           |                         |  |
|                                                                                                    | Non-Teaching Use when the event is not a course or core teaching, but students may need to attend, e.g., school seminars. Also, to be used for school committees, meetings etc.       | NOT<br>uploaded to      |  |
|                                                                                                    | University business For SMTT use only. Rolled forward by SMTT                                                                                                    | MyCampus                |  |
|                                                                                                    | NHS Event Being used exclusively for NHS events taking place in the T&LC (Not for GU events)                                                                                          |                         |  |
|                                                                                                    | University Clinical Event Being used for Vet Clinical workload events                                                                                                    |                         |  |
| Department                                                                                                    | Selected from list (goes down to level 4s UoG organisation                                                                                                    | onal units).            |  |
| Course                                                                                                    | Selected from list, displays only those owned by the selected department. All teaching events must have a Course selected to appear on MyCampus.                                      |                         |  |
| Subgroup                                                                                                    | Selected from a list, as created earlier. All teaching events must have the correct course subgroup attached.                                                                         |                         |  |
| Module type                                                                                                    | Select from list, must match the component type code in                                                                                                    | MyCampus.               |  |
| Size  Always Leave Blank For Teaching Events: For size is on the course subgroup, which is already of changed by amending the subgroup size in the course section 5). Adding a capacity to the event double size and cause problems. |                                                                                                    | It can be<br>ection of  |  |
|                                                                                                    | <b>Do Add A Size For Teachbreak:</b> A Teachbreak event so the course attached so the full course size will pull through this is not normally the size of room you require, so add to | gh, however             |  |

| Field     | Guidance                                                                                                    |  |  |
|-----------|----------------------------------------------------------------------------------------------------|--|--|
|           | size as a capacity and SMTT will room for the capacity added and not the overall event size.                                                                                                    |  |  |
| Lecturer  | Select from list, staff names loaded from HR system for School. If the lecturer does not appear in the list, they may be timetabled on another event or may need to be added to CMIS.                                                                                                    |  |  |
| Room      | Select from list. If local space, enter local room                                                                                                    |  |  |
|           | Locally owned space is managed by the owning School. All teaching space is booked out on CMIS so that the university class timetable and timetabled space is managed on one system under the University's policy approved by Senior Management Group.                                                                                                    |  |  |
|           | The detail of how this is supported, and any local practices is the responsibility of the Head of School Administration and each Lead School/Institute to decide how this is going to be managed in their own area.                                                                                                    |  |  |
|           | Schools can allocate their own rooms in this field immediately.  Ask your Lead School Timetabler to confirm                                                                                                    |  |  |
| Requested | If requesting a centrally owned room please DO NOT request a Room or a Building, only add the Category and Type (CTT Space). If it is your own or someone else's local room you must add Building, Room, Category and Type (Local Space).  Timetable event; 1022, 15/12/2015 08:24  Event details, size on entry. 150  Day Monday Start 10:00 Mins 60 Fix  Courses  Financial Accounting 1 (dept ADAM SMITH BUSINESS SCHOOL)-Lecture, LC01; Non conlecture to Lecturers  McCallum. Mrs Suzanne Class groups Rooms CTT MAIN BLD:255 HUMANITY LT. TEAC, CTT. Pooled. cap 180 (bldg Mein Building)  Details  Equipment  Booking.  Requested rooms  Requested rooms  Requested r |  |  |
| Details   | Further details, optional, will appear on student timetables. Free text – must start with capital letter.  For online teaching add the Zoom link here, so that it is visible to students on their timetable and can be easily accessed (see Online                                                                                                    |  |  |
|           | students on their timetable and can be easily accessed (see Online Teaching FAQ for further details).                                                                                                    |  |  |
| Equipment | Select from a list - equipment needed for teaching needs, e.g., visualiser (only add if needed as this will limit the rooms available).                                                                                                    |  |  |
| Features  | Select from a list - features needed for teaching needs, e.g., accessible space (only add if needed as this will limit the rooms available).                                                                                                    |  |  |

| Field               | Guidance                                                                                                    |
|---------------------|----------------------------------------------------------------------------------------------------|
| Contact             | Select from list, this should be the person who should be contacted about the event – this should be the STT.                                                                                                    |
| Owner               | Select from list, this must be your own department to assist with Change Request approvals.                                                                                                    |
| Type (bottom right) | Select from list. This can be used to indicate to students that an event will be online (live or anytime). It can also be used to indicate other event types, such as External, Induction, etc. events (these aren't visible to students. |
|                     | Only confirmed events will be uploaded to MyCampus - not provisional.                                                                                                    |

## 6.1. Creating Events

## 6.1.1 Adding a Teaching Event

The most basic way to create an event is in a Timetable View.

- 1. From the main menu select Timetable.
- 2. From the sub menu select Locate Resources or your preferred saved timetable.
- 3. In the graphical view right click and Filter.
- 4. Click Clear Filter.
- 5. On the Basic tab select the Department that the Course belongs to from the Department drop down.
- 6. Select the Course you want from the Course drop down.
- 7. Click OK.
- 8. In the graphical view right click at the required day and time. For example, 10:00 on Monday.
- 9. Select New Event.

The Timetable event will automatically populate the details according to the filter of the timetable and where you place the curser.

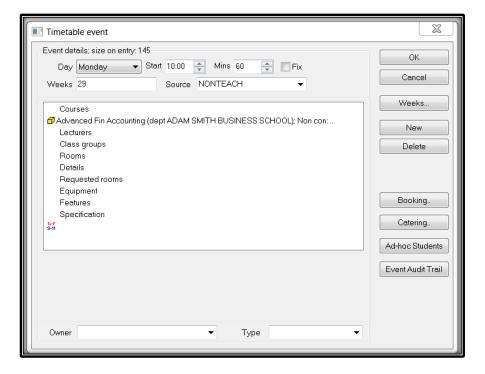

#### 6.1.2 Input Event Details

- 1. Enter Day, Start time and number of Mins the event will last for.
- 2. Click in Weeks field and type in only the weeks in which the course is being taught.
- 3. Click on the Source box at the top of the screen and select the source Teach.
- 4. Click on Courses from the main event details section and select Department, Course Name/Code which will be taught on that/those date(s) (if not already populated from the selected timetable).
- 5. Select the Module type from the drop down.
- 6. Select the Course subgroup from the drop down.
- 7. Select the Owner this should be the department which you belong to.
- 8. Select Lecturer from the drop-down menu and click New. Only add the Staff member teaching on this event (if different staff are teaching the course over the semester the event will need to be split and each different staff member added to the correct teaching weeks).
- Add an optional event description in Details. You should also add the Zoom link for the class here if this is being delivered online (see <u>Online Teaching</u> FAQ for details) – click New.
- 10. Add the ONLIVE or ONANY event type if applicable this is the Type field in the bottom right of the event window.

#### 6.1.3 Add the Room

| For local space that you can book: | For CTT owned space that you need to request:           |
|------------------------------------|---------------------------------------------------------|
| 1. Click Rooms                     | Click Request Rooms                                     |
| 2. Select the Building             | Select Category – should always be Teaching Space: TEAC |
| 3. Select the Room                 |                                                         |
| 4. Click New                       | 3. Select Type (CTT)                                    |
| 5. Click Requested Rooms           | 4. Click New                                            |
| 6. Select the Building             |                                                         |
| 7. Select the Room                 |                                                         |
| 8. Select the appropriate Category |                                                         |
| 9. Select Type (Local Space)       |                                                         |
| 10. Click New                      |                                                         |

## 6.1.4 Add any Required Equipment or Room Features

- 1. Highlight the icon under Equipment or Features depending on which you want to change.
- 2. Click the Edit button another screen will appear.
- 3. Double click equipment or feature needed this will add a 1 next to the label.
- 4. Click OK.

Standard central teaching rooms contain a networked PC with projectors and screens or video monitors, appropriate to the size of the room, so these cannot to be added.

Selecting Equipment and Features will limit the rooms available, so only add what is really needed.

When Lecture Recording is required for your event, you can choose either Audio or Video. Some rooms are only equipped with audio recording whilst others also support video.

To support this distinction the room features section in CMIS has been updated to show 2 values: **AUDIOREC** and **VIDEOREC**. Please select your preferred option - but **do not select both**.

In either case any PowerPoint slides which are used as part of the session are also recorded.

#### 6.1.5 Add the Contact

- 1. Click the Booking button on the right of the event window.
- 2. Click the dropdown arrow next to Matching type in the contact's surname and then select the correct contact from the list and click Add.

- 3. Click Contact drop down type in contact's code (taken from contacts to notify), select the contact.
- 4. Click Status from the drop-down menu select Provisional if requesting CTT Space or another department's Local Space, or select Confirmed if booking your own Local Space.
- 5. Click OK on the Booking details window.
- 6. Click OK on the Event window this will take you back to the timetable grid and you will see the new event.

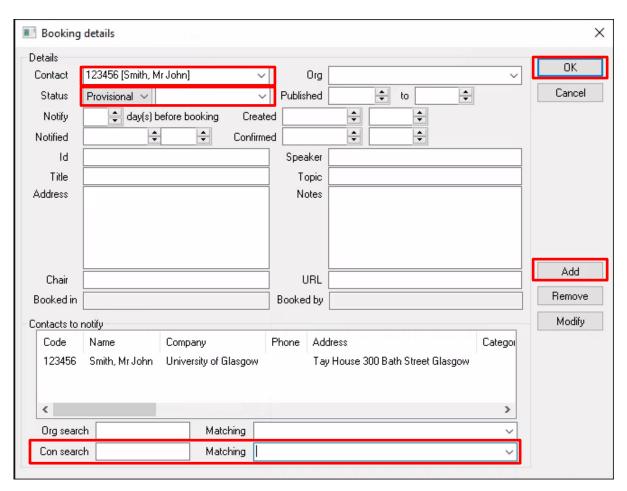

## 6.2. Modifying Events

It is the responsibility of the STT to review all rolled forward data and modify appropriately so that it is as accurate as possible for the coming year's teaching. They may use timetabling services to capture information to do this, for example the online course requirements form or meetings with their teaching staff. Schools might also be modifying events in their local space throughout the year.

- Changing start time of event
- Changing features or equipment required
- Changing day on which event is scheduled
- · Change event to Tentative
- Changing duration/length
- Deleting events
- Changing an event to or from online delivery

If a change is required to an event always modify the existing event or submit a Change Request through Timetables and Room Bookings for SMTT to do so. Do not create a completely new event as this causes confusion for students and staff and may appear as an additional request causing room allocation issues.

## 6.2.1 Change Equipment or Features

- 1. Select event in the graphical view that you want to amend double click it.
- 2. Highlight the icon below Equipment or Features depending on which you want to change.
- 3. Click the Edit button another screen will appear.

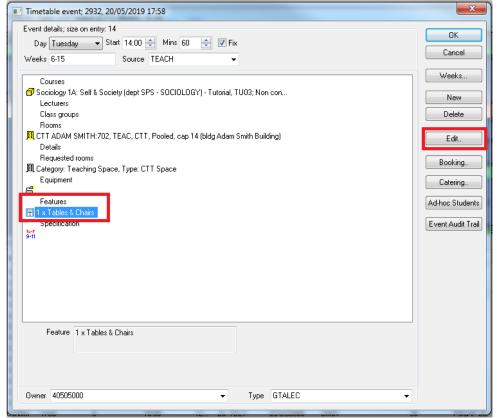

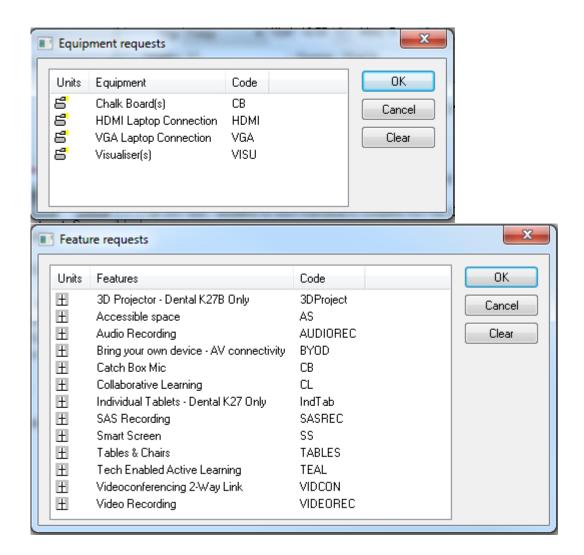

- 4. Highlight the equipment or features that you wish to add or remove.
- 5. Double click in the Units column to add or remove. You can also type over the number.
- 6. Click OK you should see the new selected equipment in the Event Screen.

If you use Delete you will lose everything in the Requested Room tab including the Category and Type (not just the Equipment or Features).

Selecting equipment and features will limit the rooms available so only add what is really needed.

SMTT has worked with IT to support standardisation of teaching spaces, this includes in most spaces suitable writing surfaces, Data-Video projection and a suitable sound system for the space. This means that school timetablers can no longer request this with the equipment and features table within CMIS.

#### 6.2.2 Change Event to Tentative (Local Space Only)

For events roomed in your own local space that run every two years and won't be running in the coming session (2024/25), you can either delete them and add new events in session 2024/25, or you can set them to Tentative for 2023/24 so they stay in CMIS and roll forward into 2024/25.

1. Select the event you wish to change.

- 2. Double click on the event to open the Timetable event screen.
- 3. Remove the Day and Start time from the event.
- 4. Add event Type 'Tentative'
- 5. In the Booking details window, change Status to Provisional.

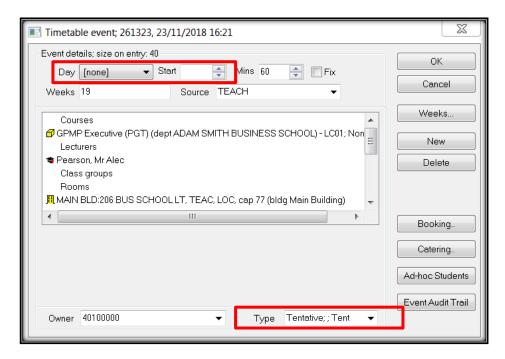

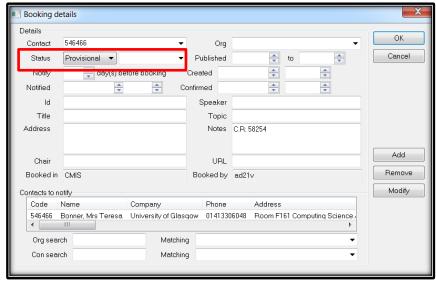

Events requesting a central (CTT) room should no longer be set to tentative. If your event is not occurring in the coming session, then that event should be deleted.

## 6.2.3 Delete Event

- 1. Select an event in the graphical view.
- 2. Right click the event.
- 3. Click Delete event the system will ask for confirmation.

- 4. Click Yes on confirmation.
- 5. The event should be deleted from the graphical view.

This option will only be available during the editing & preparation period. You should delete all events that you do not require so when you are finished before May you are only left with confirmed local space events, provisional events requesting CTT space and provisional events requesting someone else's local space.

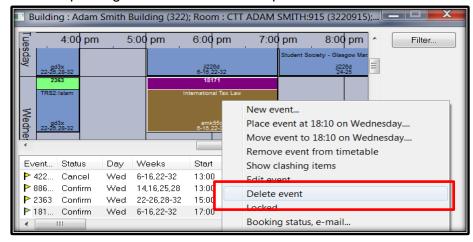

#### 6.2.4 Edit Event

- 1. To open a timetable event, double click on it.
- 2. Change the Day, Start, Mins or Weeks of the event as required. Click OK to apply/save the modifications.

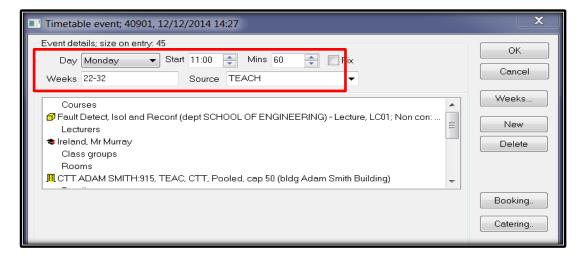

Other modifications such as a change of Subgroup, Lecturer, or requested Feature/Equipment may also be made here. You cannot delete an event on this screen.

#### 6.2.5 Individual Week Changes - split weeks

All the changes made so far affect the event for all weeks within the event, however on occasions you may only want to change one week from the event. To do this easily we can use Split Weeks.

(Example: one week a different lecturer is teaching the event).

From the timetable select an event

- 1. Right click on the event.
- 2. Select Advanced | Split Weeks.

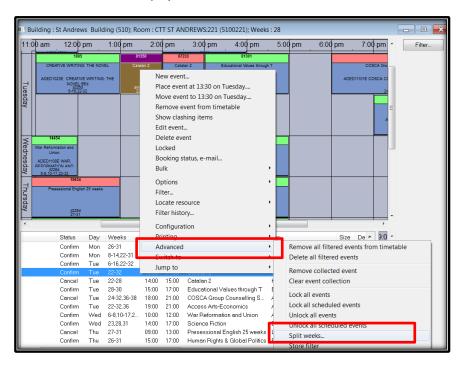

3. Highlight the Weeks button and type the week(s) which is to be split from the event.

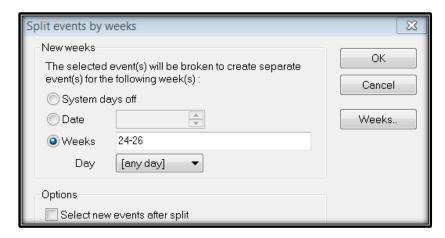

- 4. Click OK the system has:
  - a. copied a new event from the one highlighted; and
  - b. removed the week that you have chosen to change in the original event; and
  - c. added this week into the new event, which you can now see in the graphical view and also in the event list below.

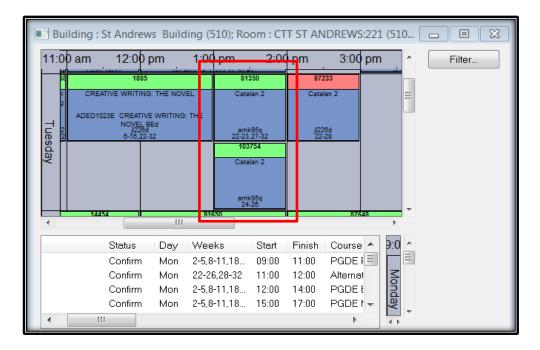

The event can then be amended as necessary without affecting any of the other weeks.

#### 6.3. Lecturers on Events - Personalised Timetables

It is best practice to add your lecturers to your events as early as possible. There are a few good reasons to do this:

- 1. Personalised Timetables Teaching staff will be able to access their own timetable and see where and when they are scheduled through the <u>UofG Life App</u>.
- 2. SMTT timetable sense check During the rooming period SMTT review the timetable. If your lecturers have been added, possible back to back teaching in different locations can be checked.

If your event is being taught by an External Lecturer or a GTA use the Type field in the bottom right corner of your event screen to tag it either "External Lecturer: EXTLEC" or "GTA Lecturers: GTALEC".

To add a lecturer to an event you simply need to select the correct staff member from the dropdown list and click New.

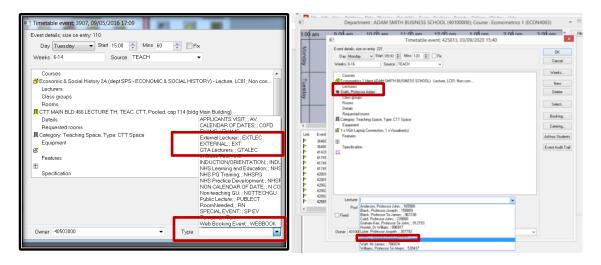

However sometimes the staff member will not appear in the list. This happens for the following reasons:

- The staff member is not on CMIS yet. Check the lecturer list by clicking the Lecturer icon
  on the data tab. If the lecturer is not on this list then send an email to
  timetabling@glasgow.ac.uk giving the lecturer's name and staff number or GUID. We will
  pass this information on to IT Services who will add them to the list.
- The staff member is already scheduled to teach at that time on another event. If the staff
  member is on the Lecturer list, then open a timetable view and filter on their name to see
  if they are scheduled elsewhere at that time. Use the Basic and More tabs in the filter to
  select the lecturer and the week(s) and day that you need to check.

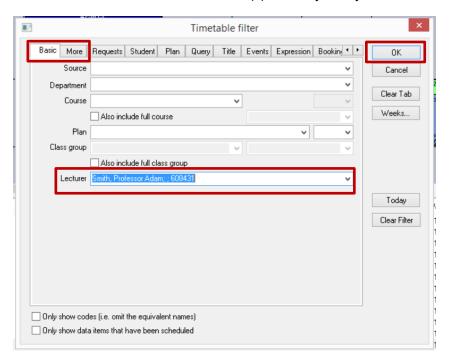

## 6.4. Linking Events to be in the Same Room

Creating Links will tell the system that events should keep the same room. It will use these settings when finding a fit in the auto-rooming process.

Linking events should only be used when a recurrent event is split to allow different lecturers to be added to different weeks but where it is desirable for the same room to be allocated – providing consistency for students.

Events should only be linked where they are for the same class/subgroup, are scheduled at the same time of day and on the same day of the week in every occurrence. The weeks and lecturer are the only fields that should be different.

Events with the following should **NOT** be linked:

- 1. Different days
- 2. Different start times
- 3. Different lengths
- 4. Different courses
- 5. Different subgroups

Practically, it may not be possible for the linked events to be roomed in the same room. If that is the case Links may need to be removed.

- 1. From the main menu select Timetable.
- From the drop-down menu choose Links.

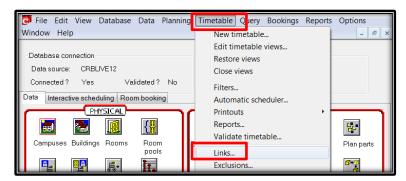

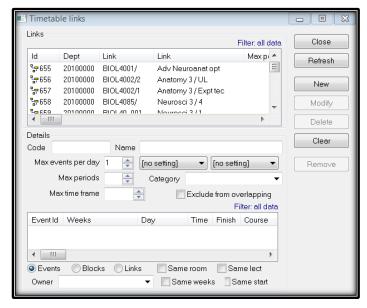

- 3. Open Planning > Course Requirements.
- 4. Highlight the course you are working on.
- 5. Click on the Event button.

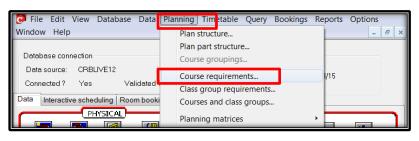

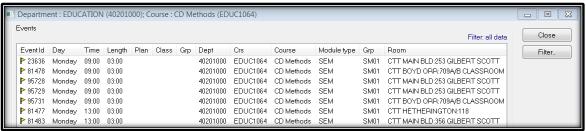

Note: If you are not comfortable using the Course Requirements view you can also get the list of your events by using a timetable view.

- 6. Make sure both the Timetabling links screen and the list of events are sitting side by side.
- 7. Highlight the events you want roomed in the same room.

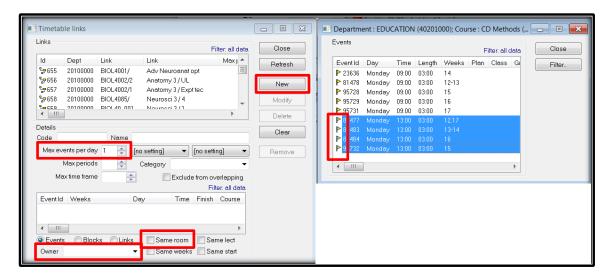

- 8. Click on the flag icons and drag them to the bottom half of the Timetable links screen.
- 9. Remove the Max events per day.
- 10. Click 'Same room'.
- 11. Add an Owner this should be the same as the Owner on the events.
- 12. Click New.
- 13. The system will automatically populate the code and the name according to the course you are working on.

#### 6.4.1 Roll Over

For session 2023/24 no links will be rolled over. All links must be created again. This is because events go through many changes throughout the year so the accuracy of links created previously can no longer be trusted and the time taken checking old links is far longer than time taken creating new ones.

#### 6.4.2 Deleting and Modifying Links

To delete a link select it in the Links table and click Delete.

If you want to remove just one or more events from a link but leave it active with other events still in it, select the events you want to remove in the bottom section and click Remove and then click Modify.

If you want to add more events to an active link, then select the Link ID in the Links table and drag the new events into the bottom section where you can see the list of events. Click Modify.

Appendix A: Comparison of CMIS and MyCampus Event Data

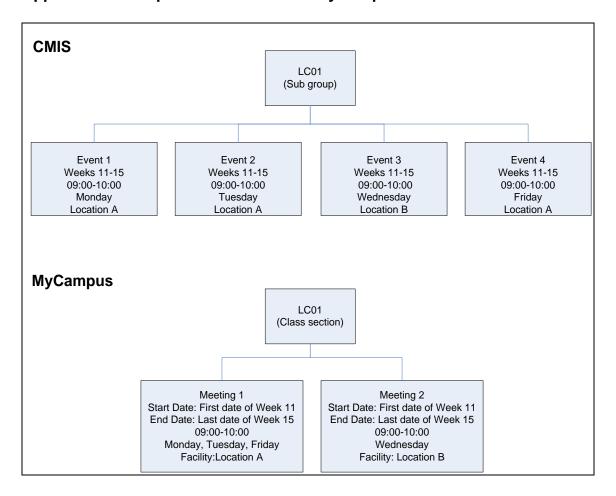